# FOREST TENURES BRANCH

# Road Use Permit and Road Notification Application Submissions

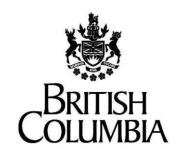

Ministry of Forests, Lands and Natural Resource Operations and Rural Development

November 4, 2021 Version 1.0 This document contains material to assist with the administration of cutting permits and road tenures associated with *agreements* entered into under the *Forest Act*. This document contains both a summary of the legal requirements and advice/suggestions from the non-legal realm. The latter are not legal requirements that you must follow, nor are they government policy.

#### Warranty

While every effort has been made to ensure the accuracy of the information herein, no warranties of any kind are made as to the precision or longevity of the contents. Readers are advised to refer to the wording of the legislation and regulations themselves and obtain legal advice from their own sources.

This information is provided as a public service by the Ministry of Forests and Range. This document and all the information it contains are provided "as is" without warranty of any kind, whether express or implied. All implied warranties, including, without limitation, implied warranties of merchantability, fitness for a purpose, and non-infringement, are hereby expressly disclaimed.

#### **Limitation of Liabilities**

Under no circumstances will the Government of British Columbia be liable to any person or business entity for any direct, indirect, special, incidental, consequential, or other damages based on any use of this information or any other document or material to which this document is linked, including, without limitation, any lost profits, business interruption, or loss of programs or information, even if the Government of British Columbia has been specifically advised of the possibility of such damages.

#### Copyright © 2007-2018, Province of British Columbia

The following policy governs the use of this document and all supporting print, audio and visual files.

#### All rights reserved

This material is owned by the Government of British Columbia and protected by copyright law. It may not be reproduced or redistributed without the prior written permission of the Province of British Columbia.

For requests relating to the reproduction of provincial legislation, permission is subject to the conditions outlined at www.gov.bc.ca/com/copy/guide.htm.

#### Permission

To request permission to reproduce all or part of the material in this document, please complete the Copyright Permission Request form at www.gov.bc.ca/com/copy/req/.

#### **Copyright Questions or Concerns?**

For more information, please contact the Intellectual Property Program by: e-mail: ipp@mail.qp.gov.bc.ca; or fax: (250) 356-0846.

## **Table of Contents**

| 1. | . Intro | Introduction                                                       |    |  |
|----|---------|--------------------------------------------------------------------|----|--|
| 2. | . Log   | Logging into NROS                                                  |    |  |
| 3. | . The   | NROS Dashboard                                                     | 2  |  |
| 4. | . Арр   | lication Overview                                                  | 3  |  |
|    | 4.1.    | SmartForm Elements                                                 | 3  |  |
|    | 4.2.    | Entering Contact Information                                       | 4  |  |
|    | 4.3.    | Entering Dates                                                     | 4  |  |
|    | 4.4.    | Uploading Attachments                                              | 4  |  |
|    | 4.5.    | Reviewing Application, Resolving Errors and Submitting Application | 5  |  |
| 5. | . Star  | ting a New Application                                             | 6  |  |
| 6  | . Roa   | d Authorizations                                                   | 7  |  |
|    | 6.1.    | Amending a Road Use Permit                                         | 7  |  |
|    | 6.2.    | Submitting a New Road Use Permit                                   | 10 |  |
|    | 6.3.    | Terminating a Road Use Permit                                      | 13 |  |
| 7  | . Roa   | d Notifications                                                    | 14 |  |
|    | 7.1.    | FSR Modification Works                                             | 14 |  |
|    | 7.2.    | Notice of Industrial Use                                           | 16 |  |
|    | 7.3.    | Notification of End Main on RUP                                    | 18 |  |
|    | 7.4.    | Road Construction Commencement                                     | 19 |  |
|    | 7.5.    | Road Section(s) Intent to Deactivate                               | 20 |  |
| 8  | . Glos  | ssary                                                              | 22 |  |
| 9  | Ann     | endix 1 - Quick Links                                              | 22 |  |

#### 1. Introduction

The Natural Resource Online Services system (NROS) is a web portal that allows licensees to submit certain applications online.

The portal contains Smartforms, which are dynamic forms that add the appropriate field of information required to complete the submission.

### 2. Logging into NROS

On the <u>Natural Resource (NR)</u>
 <u>Online Services</u> website, click the **Log In** button.

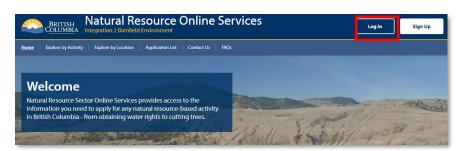

2. Under the Forestry Applications section, click **Log In**.

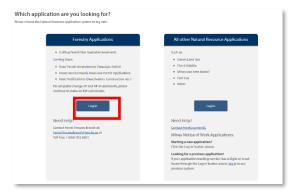

- 3. Sign in with your **BCeID** and **password**.
- 4. Click **Continue** and you will be taken to your dashboard.

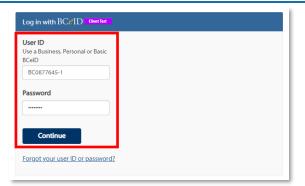

#### 3. The NROS Dashboard

The Dashboard is your home screen for your NROS account.

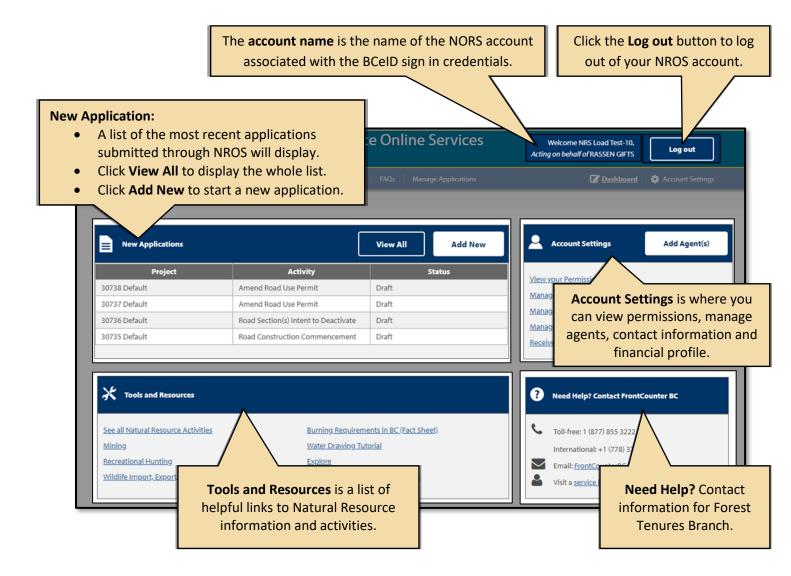

### 4. Application Overview

#### 4.1. SmartForm Elements

The SmartForms on NROS has the following standard elements on each application.

Note: Any fields with an asterix (\*) are mandatory and must be completed.

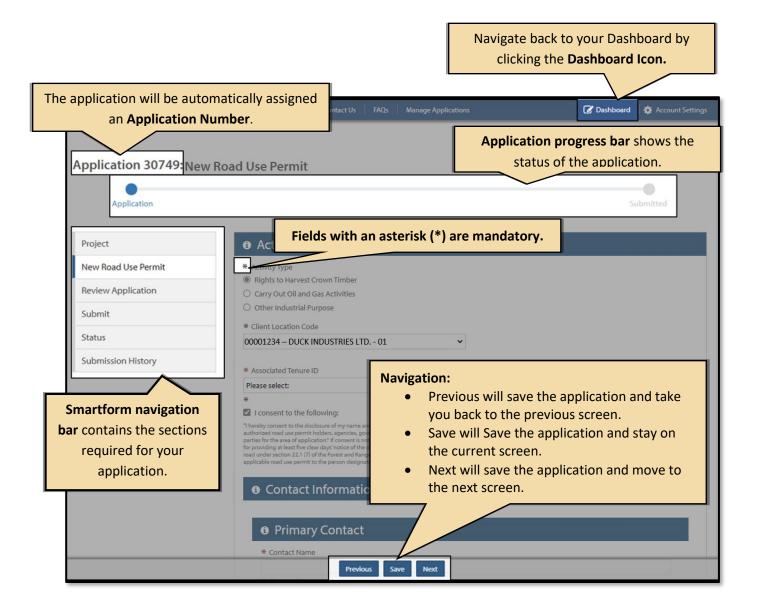

#### 4.2. Entering Contact Information

All contact information will be entered the same way for all applications.

**Note: Primary** contact information is mandatory.

- 1. In the **Contact Name** field, enter both first and last name.
- Enter a Contact Phone number, the field will automatically format it.
- 3. Enter a Contact Email address.
- 4. You will be required to re-enter the **Contact Email** address to confirm it.

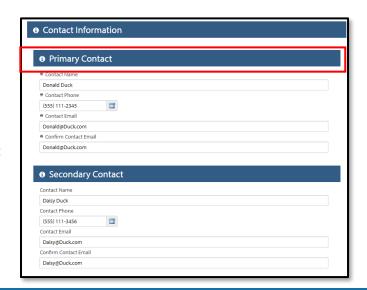

#### 4.3. Entering Dates

When a date is required, follow these steps.

- 1. Click the **Date picker** icon at the end of the line.
- On the calendar pop up, use the double arrows (>>) to change the year and the single arrows
   (>) to change the month.
- 3. **Select** your date and it will automatically be entered.

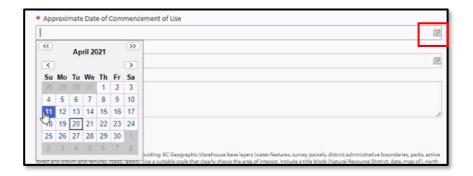

#### 4.4. Uploading Attachments

All map attachments must be in PDF form. Use the following steps to upload your documents.

- 1. Click the Upload File button.
- 2. Navigate to your file, select it, and click **Open**.
- You can view the attachment or clear it once it has been uploaded.

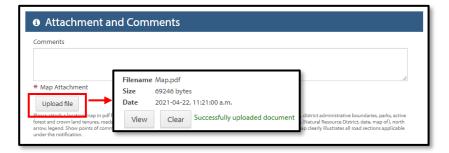

#### 4.5. Reviewing Application, Resolving Errors and Submitting Application

Once you have completed entering the required information for the application, NROS will automatically review the application for errors when you move to the Review Application section.

Issues to address in this section

Activity Type

O Rights to Harvest Crown Timber

Carry Out Oil and Gas Activities

\* Activity Type

1: Field is required: Estimated Number of Loads Per Day

If there are any errors in the application, the **Review Application** screen will show the location of the error.

There will also be a red bar beside the section with the error.

 Click the Go to Section to return to the area and correct the error.

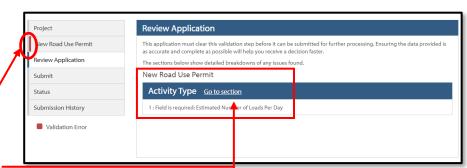

Please click <u>here</u> to re-validate the current form, or return to the <u>Review Application</u> page to re-check your application status.

- 2. The section will show with the error highlighted in red at the top.
- 3. Correct the error then click **Next** to submit the application again.
- If there are no errors, or the errors have been resolved, click the Submit button on the Review Application screen.
- 5. On the **Submit** page, click the **Confirmation** check box.
- 6. Click Submit Application.

The status bar at the top will show the application as **Submitted**.

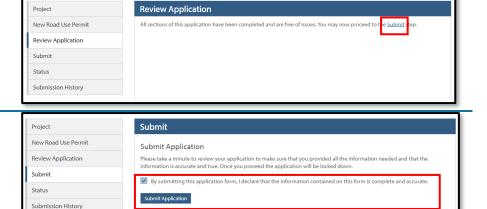

## 5. Starting a New Application

1. From your dashboard, click on Add New.

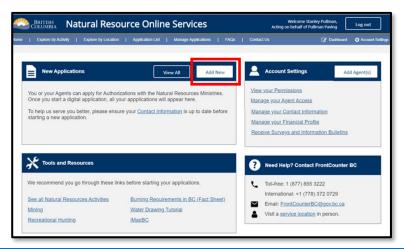

- 2. Review the Privacy Notice and then click I agree.
- 3. Click Continue.

**Note**: You will need to agree to this privacy notice every time you start a new application.

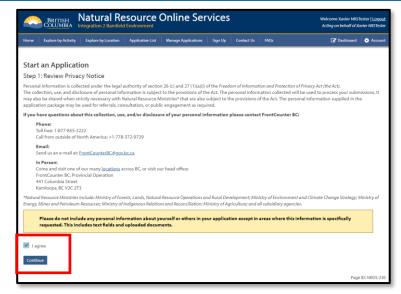

- On the Select an Activity screen, scroll down to Road Authorization or Road Notifications.
- 5. Click the **Plus** sign beside each heading to expand the selection.
- 6. Click the **Select** button beside the application you require.

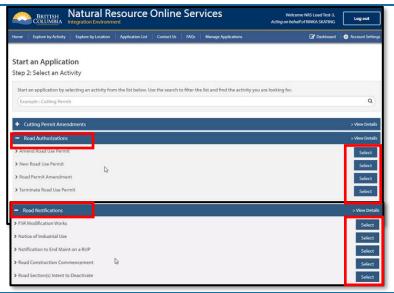

d

- Every application will start with the Project screen where you can enter a **Project Name** if desired.
- 8. You must enter a **Contact Email** to receive notifications.
- 9. Click Next.
- 10. You will now be taken to the appropriate Smartform for the application you have chosen.

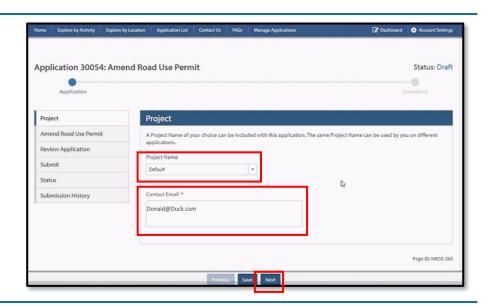

See the following sections for steps to complete each application type.

#### **Road Authorizations**

- Amend Road Use Permit
- New Road Use Permit
- <u>Road Permit Amendment</u> separate guide
- Terminate Road Use Permit

#### **Road Notifications**

- FSR Modification Works
- Notice of Industrial Use
- Notification of End Maint on RUP
- Road Construction Commencement
- Road Section(s) Intent to Deactivate

#### 6. Road Authorizations

#### 6.1. Amending a Road Use Permit

- 1. Select the **Client Location** code from the dropdown.
- 2. Select the **Road User Permit ID** from the dropdown.
- 3. Click Populate Road Use Permit Info.

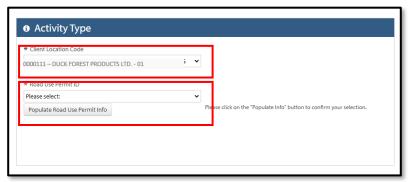

4. Check the box beside the required amendment(s).

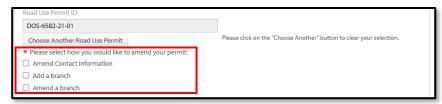

#### 5. Amend Contact Information

- a) Enter a Contact Name and Contact Phone number for a primary contact.
- Enter and confirm a Contact
   Email address for a primary
   contact.
- c) Alternate Contact information is not mandatory.

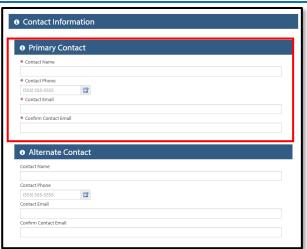

#### 6. Adding a Branch

- a) Enter the FSR ID.
- b) Click Find FSR.

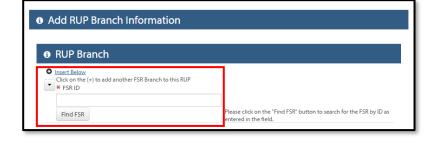

- c) Select the **FSR Branch** from the dropdown.
- d) Click **Populate FSR Branch Info.**

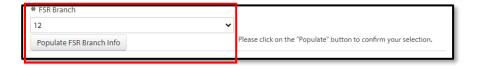

- e) Select whether it is the Entire Branch or Part of the FSR Branch.
  - a)If it is part of the FSR branch, complete the Station to be used From and To in kilometers.

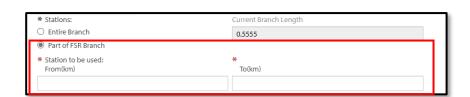

- f) Use the calendar icon to select the Approximate Date of Commencement of Use.
- g) Enter the Estimated Number

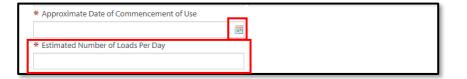

#### of Loads Per Day.

- h) Enter the Truck Configuration.
  - a) If you choose Off Highway, complete the required **Vehicle Information.**

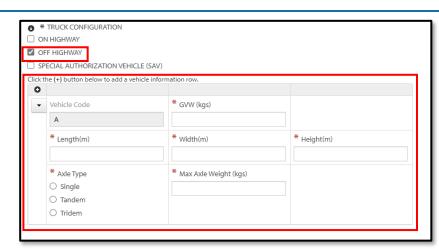

- 7. Amending a Branch.
  - a) Select the FSR ID from the dropdown.
  - b) Click Choose FSR.

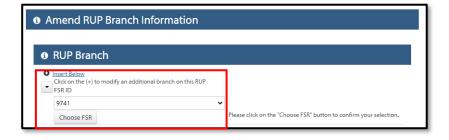

- c) Select the RUP Branch from

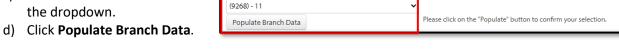

\* RUP Branch

- e) Select whether it is the Entire Branch or Part of the **RUP Branch.** 
  - a) If it is part of the RUP branch, complete the Station to be used From and To in kilometers.

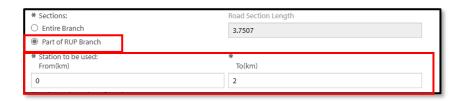

- f) Enter the Estimated Number of Loads Per Day.
- g) Enter the **Truck Configuration.** 
  - a)If you choose **Off Highway,** complete the required **Vehicle Information**.

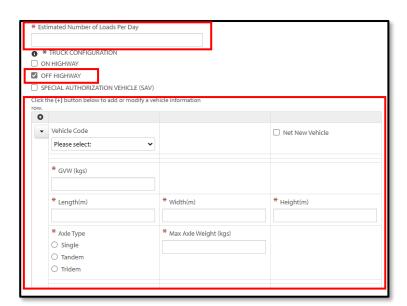

- 8. Add any Comments if desired.
- 9. Upload a Map Attachment.
- 10. Click Next.
- 11. Click **Submit** on the **Review Application** screen, resolving any errors if required.

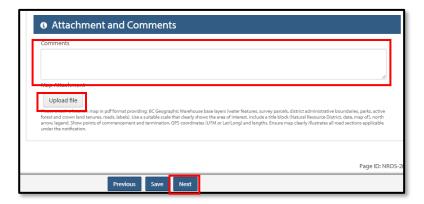

#### 6.2. Submitting a New Road Use Permit

- 1. Select the **Activity Type** radial button from the list.
- 2. Select the **Client Location Code** from the dropdown.

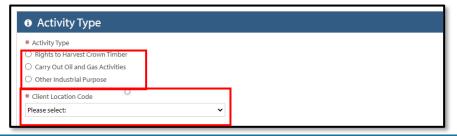

- 3. For Rights to Harvest Crown Timber.
  - Select the Associated Tenure ID from the dropdown.

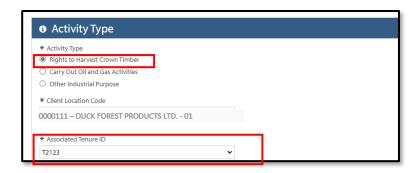

- 4. For Carry Out Oil and Gas Activities.
  - a) Enter the Primary Activity File No or AA/AD No.

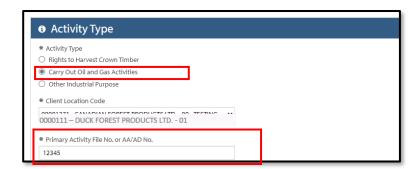

- 5. For Other Industrial Purpose.
  - a) Enter the **Other Industrial Non-Forest Use.**
  - b) Enter the **Associated Authorization or Project.**

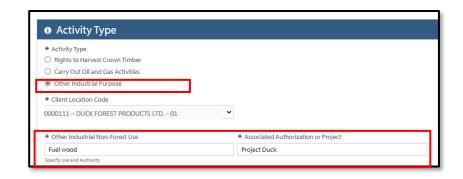

Read the terms and click the I consent to the following: checkbox.

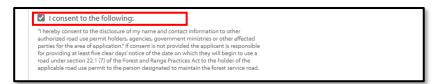

7. Enter in the **Contact Name** and **Contact Phone**.

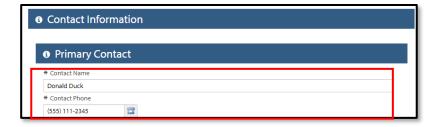

- 8. Using the calendar icon, select the Approximate Date of Commencement of Use.
- Using the calendar icon, select the Approximate date of End of Use if desired.
- 10. Enter any **Comments** if desired.
- 11. Upload a Map Attachment.

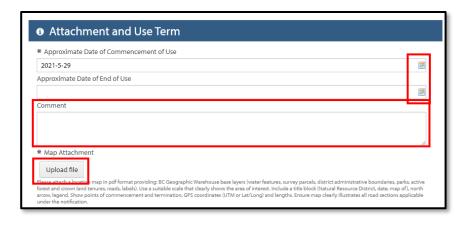

- 12. Enter the **FSR ID** Information.
- 13. Click Find FSR.

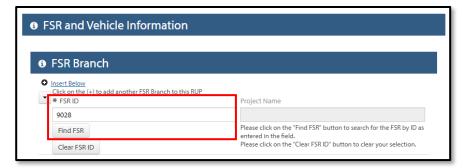

- 14. Select the **FSR Branch** from the dropdown.
- 15. Click Populate FSR Branch Info.
- Select whether it is the Entire Branch or Part of the RUP Branch.
  - a) If it is part of the RUP branch, complete the Station to be used From and To in kilometers.

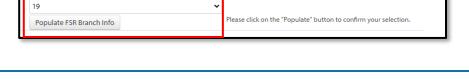

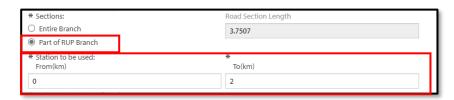

- 17. Enter the Estimated Number of Loads Per Day.
- 18. Enter the Truck Configuration.
  - a) If you choose Off Highway, complete the required
     Vehicle Information.

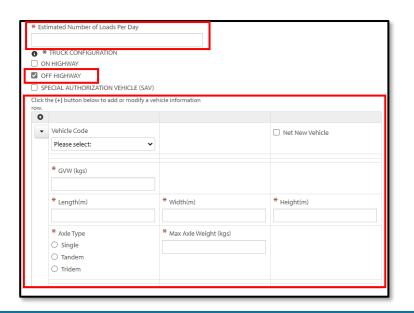

- 19. Once all information has been entered, click **Next**.
- Click Submit on the Review
   Application screen, resolving any errors if required.

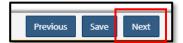

#### 6.3. Terminating a Road Use Permit

- Select the Client Location code from the dropdown.
- 2. Select the **Road Use Permit ID** from the dropdown.
- 3. Click Choose Road Use Permit.
- Once you have made your selection, you will have the option to terminate entire Road Use Permit by clicking the Terminate Entire RUP? check box.
- If you wish to terminate a section, select the section from the dropdown and click **Choose** Section.

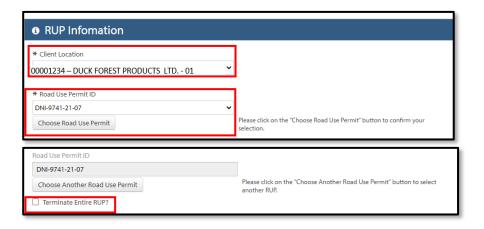

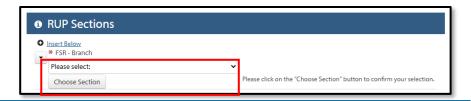

- If you wish to terminate the entire section, click the Terminate Entire Section check box.
- If you wish to terminate part of the section, enter the Section to be terminated From and To information.
- 8. Click Next.
- Click **Submit** on the Review Application screen, resolving any errors if required.

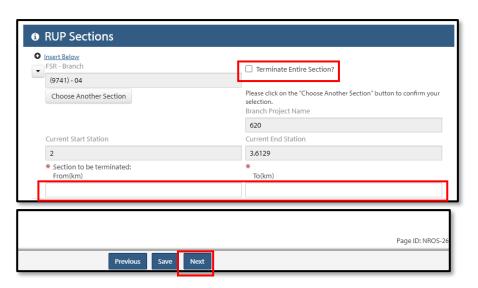

#### 7. Road Notifications

#### 7.1. FSR Modification Works

- Select the Client Location code from the dropdown.
- Select either the Proposed or Completed radial button.

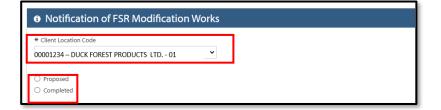

- 3. Select the **RUP number** from the dropdown.
- 4. Click Choose RUP.
- Select the FSR number from the dropdown.
- 6. Click Choose FSR.

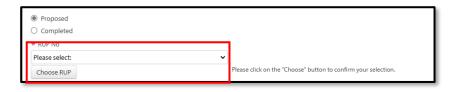

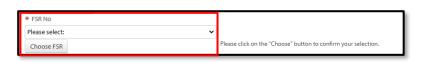

- 7. Select the **FSR Branch** from the dropdown.
- 8. Click Choose FSR Branch.

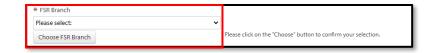

- 9. Enter the **Works Permit ID** number if desired.
- Enter the Location of Works,
   Point of Commencement and
   Point of Termination with either the GPS coordinates or in kilometers.

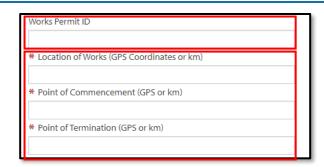

11. Select the **Type of Work** from the dropdown.

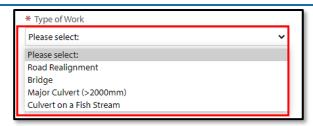

- 12. Enter the **Site ID** number if desired.
- 13. For Proposed Notifications:
  - a) Use the calendar icon to select the **Start Date.**
  - b) Notify if there will be a **Projected Road Closure.**
  - c) Enter the description of the closure.
  - d) Use the calendar icon to select the **Completion Date**.

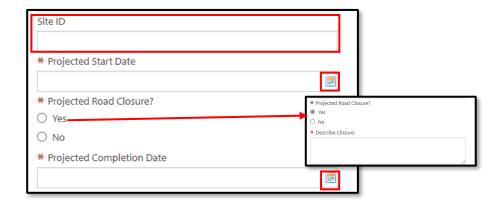

- e) Enter a **Contact Phone Number.**
- f) Enter and confirm a **Contact Email address.**
- g) Enter any **Comments** if desired.
- h) Upload a Location Map or Road Closure Plan.

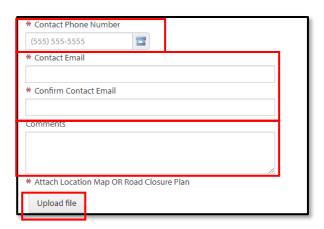

#### 14. For Completed Notifications:

- a) Use the calendar icon to choose the Completion
   Date.
- b) Enter any **Comments** if desired.
- c) Upload a Location Map or Road Closure Plan.

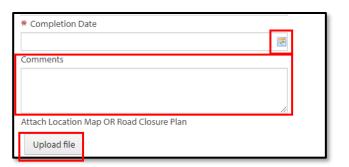

#### 15. Click Next.

16. Click **Submit** on the Review Application screen, resolving any errors if required.

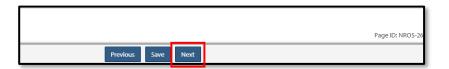

#### 7.2. Notice of Industrial Use

- 1. Select the **Client Location** code from the dropdown.
- 2. Enter the **Road Identifier.** (Road Permit Number)
- 3. Click Validate Road Identifier.

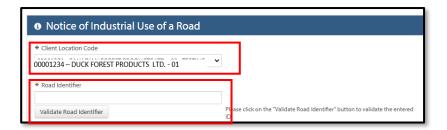

- 4. Select the **Section/Branch** from the dropdown.
- 5. Click Choose Section.

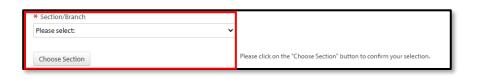

- 6. Enter the **Related Authorization** (Related Tenure).
- 7. Enter the **Purpose of Use** for the permit.
- 8. Enter the Estimated number of loads per day.
- Use the calendar icons to select the Proposed Date of Commencement of Use and the Approximate End Date of Use.

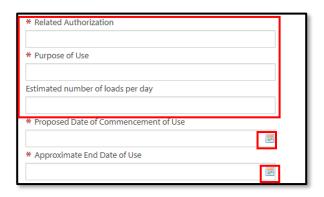

- 10. Enter the Contact Phone Number.
- 11. Enter and confirm **Contact Email** address.

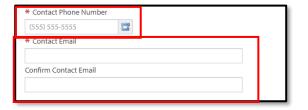

- 12. Enter any **Comments** if desired.
- 13. Upload a Map Attachment.
- 14. Click Next.
- 15. Click **Submit** on the Review Application screen, resolving any errors if required.

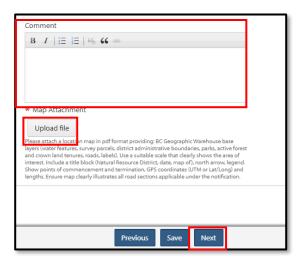

#### 7.3. Notification of End Main on RUP

- Select the Client Location code from the dropdown.
- 2. Select the **Rup Number** from the dropdown.
- 3. Click Choose RUP.

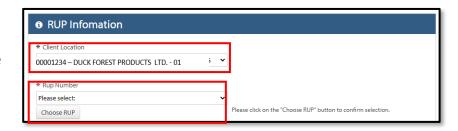

#### 4. To End Maintenance Entire RUP

- a) Check the End Maintenance on Entire RUP? checkbox.
- b) Use the calendar icon to select a Date to EndMaintenance.

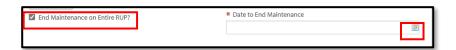

# 5. To End Maintenance on FSR Branches

- a) Select the **FSR** from the dropdown.
- b) Click Choose FSR.

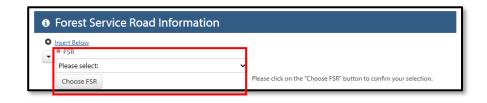

- Enter any Comments if desired.
- d) Upload a Map Attachment.

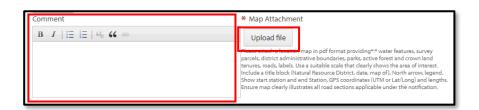

- e) Select the **FSR Branch** from the dropdown.
- f) If you want to end the maintenance on the entire branch, click the End Maintenance on Entire Branch checkbox.

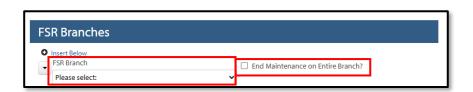

- g) For partial branch, enter the Section To End
   Maintenance From and To in kilometers.
- h) Use the calendar icon to choose the Date to End
   Maintenance.
- i) Check off the level of maintenance as Individual Maintenance and/or Wilderness Level

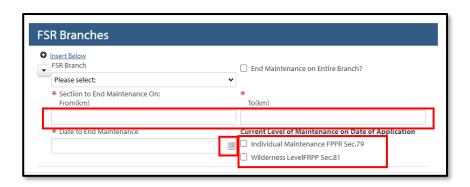

- 6. Click Next.
- Click **Submit** on the Review Application screen, resolving any errors if required.

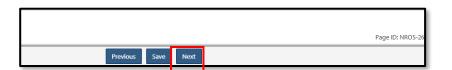

#### 7.4. Road Construction Commencement

- 1. Select the **Client Location** code from the dropdown.
- 2. Select the **Permit Number** from the dropdown.
- 3. Select the **Section** from the dropdown.
- 4. Use the calendar icon to choose the **Projected Commencement** or **Re-Commencement Date**.

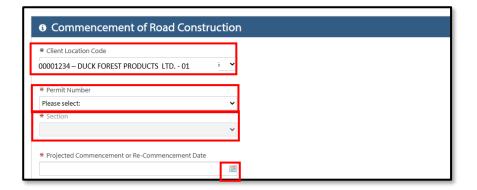

- 5. Enter any **Comments** if desired.
- 6. Upload a Map Attachment.
- 7. Click Next.
- Click **Submit** on the Review Application screen, resolving any errors if required.

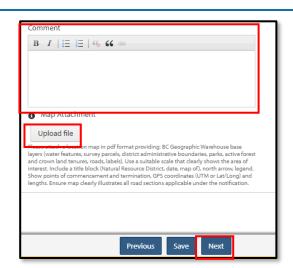

### 7.5. Road Section(s) Intent to Deactivate

- 1. Select the **Client Location** code from the dropdown.
- 2. Enter and confirm a **Contact Email address**.

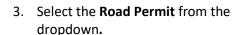

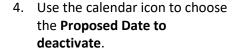

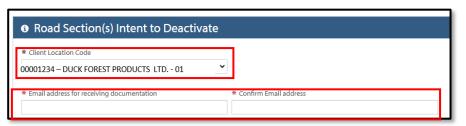

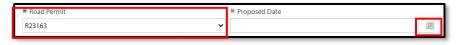

- 5. Select the **Section** from the dropdown.
- 6. To deactivate a Partial Section
  - a) Click the Partial? checkbox.
  - Enter the From (either the Point of Commencement or Station).
  - c) Enter the **To** (either Point of Termination or Station).

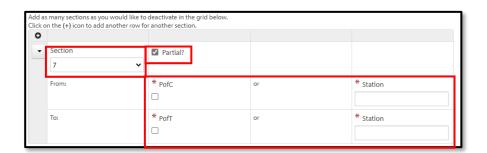

- 7. Enter any **Comments** if desired.
- 8. Upload a Map Attachment.
- 9. Click Next.
- Click **Submit** on the Review Application screen, resolving any errors if required.

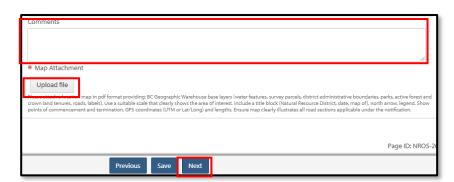

## 8. Glossary

#### BCeID

 An online account that provides secure electronic access to participating online government services. A BCeID consists of creating a username and password and allows you to save your application, reopen it and check the status of your application online.

#### Client

 An individual, business or organization that is doing natural resource business through NR Online Services.

#### • Registration

- o Refers to a client registering for a BCeID account .
- Natural Resource Online Services (NR Online Services)
  - A portal that allows clients to access natural resource sector data, business forms and applications for multiple business areas.

#### • Client Representative

o Individuals given permission to act on behalf of a client in NR Online Services.

#### • Sign Up

o Refers to the process a client goes through to sign up with NR Online Services.

#### Smartform

 Online forms a client or their representative must complete to submit an application for a natural resource activity.

## 9. Appendix 1 - Quick Links

| Details                       | Links                                                               |  |
|-------------------------------|---------------------------------------------------------------------|--|
| Natural Resource Online       | https://portal.nrs.gov.bc.ca/web/client/home                        |  |
| Services (NR Online Services) | Tittps://portai.ms.gov.bc.ca/web/chent/nome                         |  |
| BCeID Registration            | https://www.bceid.ca/                                               |  |
| Business BCeID Account and    | https://www.bceid.ca/files/public/AccountProfileManagementGuide.pdf |  |
| Profiles Management Guide     |                                                                     |  |
| OneStop                       | https://OneStop.gov.bc.ca/                                          |  |
| BCeID Point of Service        |                                                                     |  |
| locations                     | https://www.bceid.ca/register/POS/default.aspx                      |  |
|                               |                                                                     |  |